附件 1

# 学生评教操作指南

#### 一、电脑端

1. 输入网址: <http://218.75.144.8:65000/jsxsd> 进入教务系统

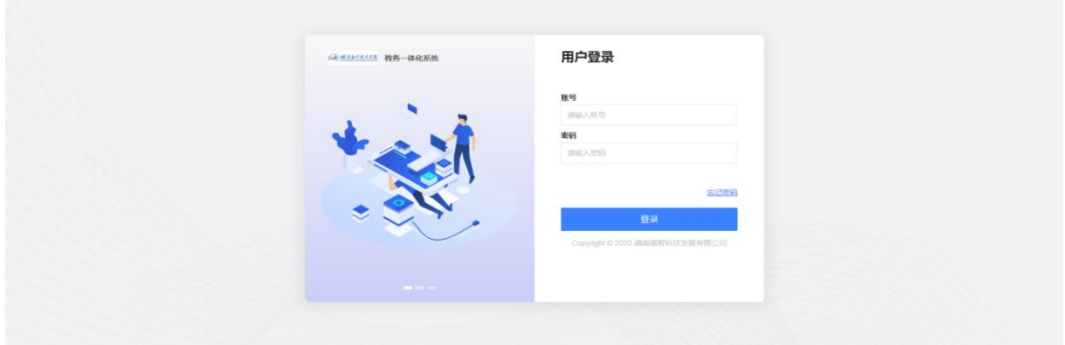

2. 点击【学生评价】

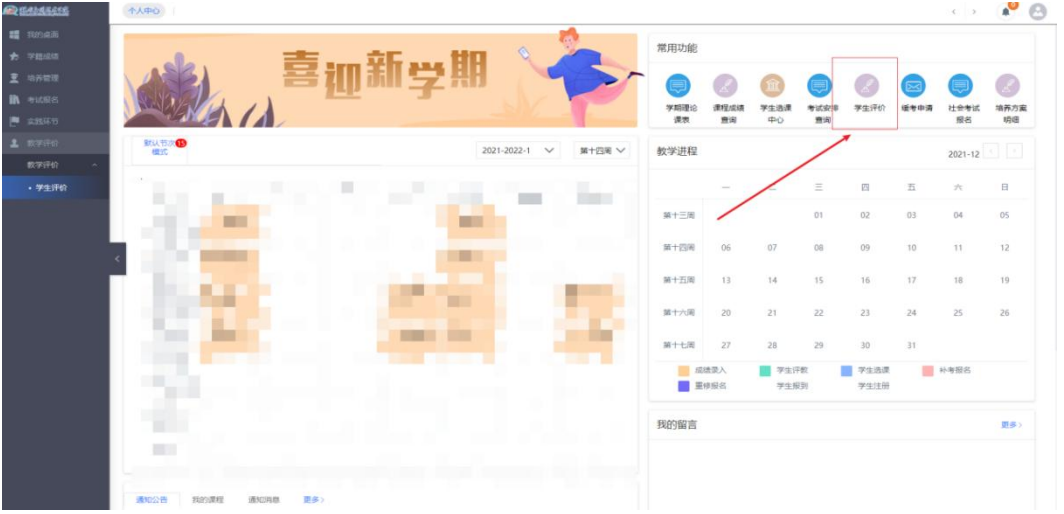

### 3. 找到对应批次点击进入评价

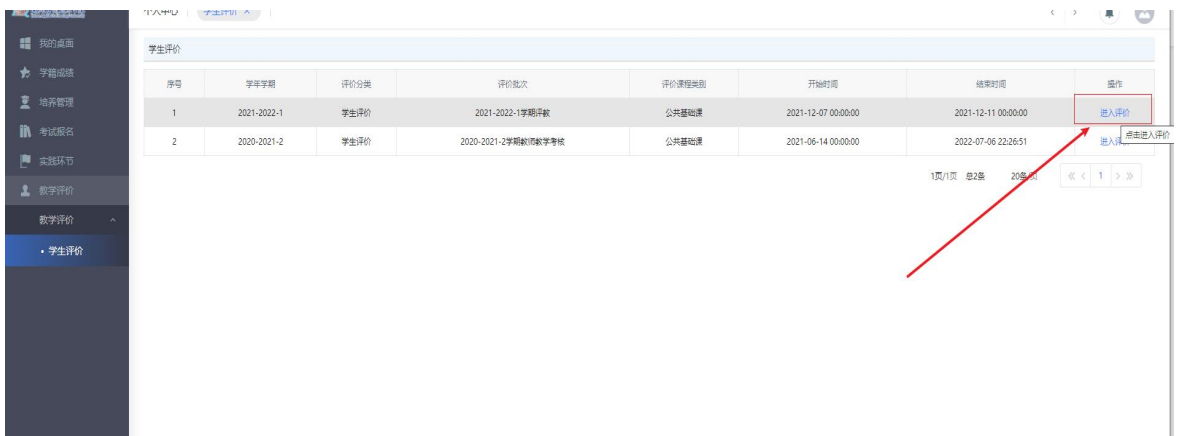

4. 点击对应的课程进行评价

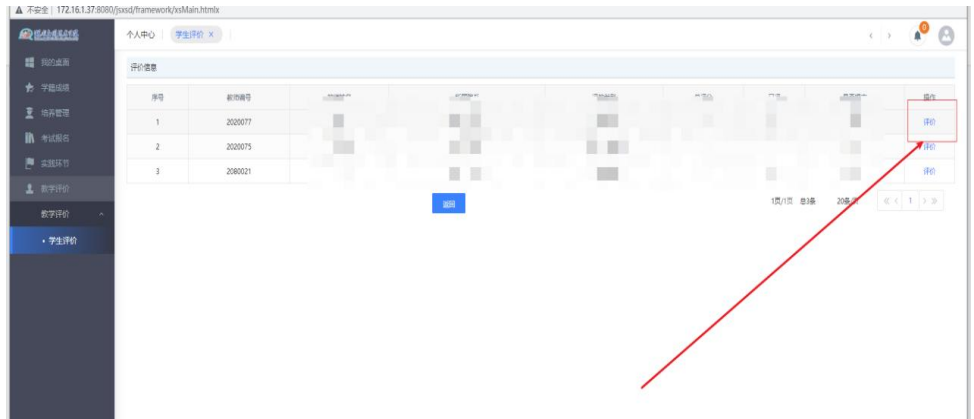

## 5. 评价完之后点击【提交】

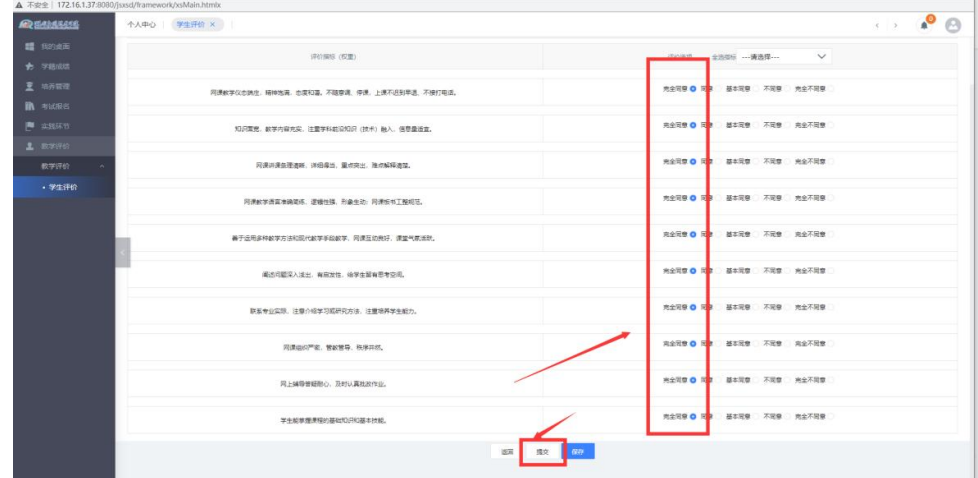

### 二、手机端

1.访问地址: [http://mjwxt.hnyyjsxy.com/sjd/#/login](http://mjwxt.hnyyjsxy.com/sjd/)

登录

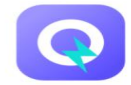

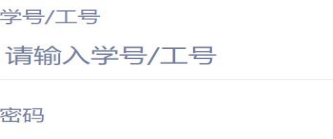

请输入密码

登录

2.点击【学生评教】

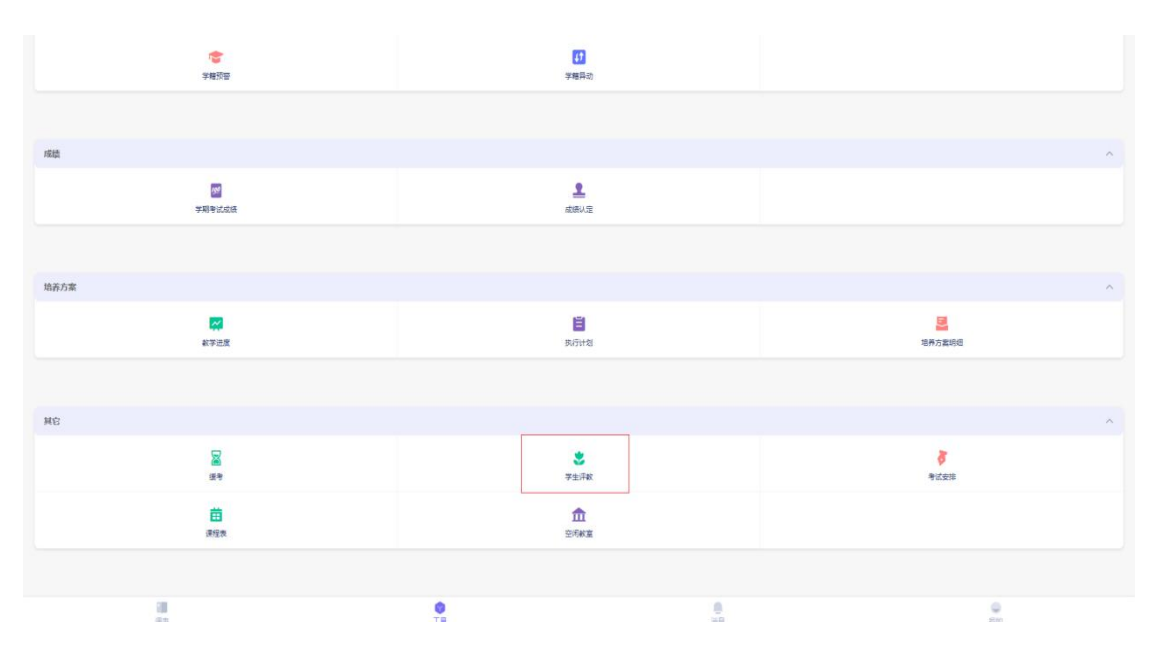